# **Procurement Division Engineering Service Request (ESR) user guide**

**PD Engineering**

**October 18, 2022**

### **Table of Contents**

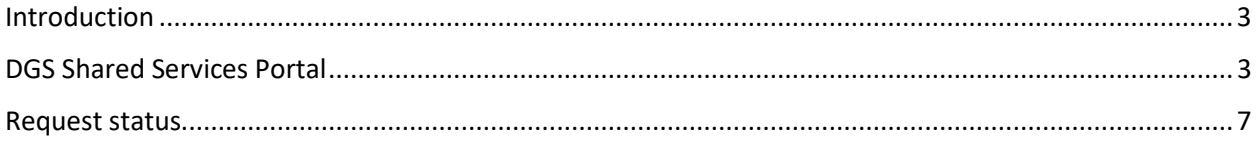

#### <span id="page-2-0"></span>Introduction

State agencies now have a new method to submit Engineering Service Request (ESR) via the Department of General Services (DGS) Shared Services Portal.

Once an ESR has been submitted, the task will be reviewed and assigned to a resource by the Procurement Division (PD) engineering branch. Requestors can get information about their requests through the service portal. System messages will also be generated to inform requestors of any activities occurring on their request.

#### <span id="page-2-1"></span>DGS Shared Services Portal

1. Log in to DGS Shared Services Porta[l https://dgs.service-now.com/dgs\\_ssp](https://gcc02.safelinks.protection.outlook.com/?url=https%3A%2F%2Fdgs.service-now.com%2Fdgs_ssp&data=05%7C01%7CScott.Fong%40dgs.ca.gov%7C2afc36060acd4dd9cf5a08da94f9da85%7Cea45f7b107d749a8b8f537136ec9382d%7C0%7C0%7C637986098080664357%7CUnknown%7CTWFpbGZsb3d8eyJWIjoiMC4wLjAwMDAiLCJQIjoiV2luMzIiLCJBTiI6Ik1haWwiLCJXVCI6Mn0%3D%7C3000%7C%7C%7C&sdata=fAFCWwmz5JXsAN1du19AeV6GPitExLFaUJCA6%2F%2FsP98%3D&reserved=0) with your username and password.

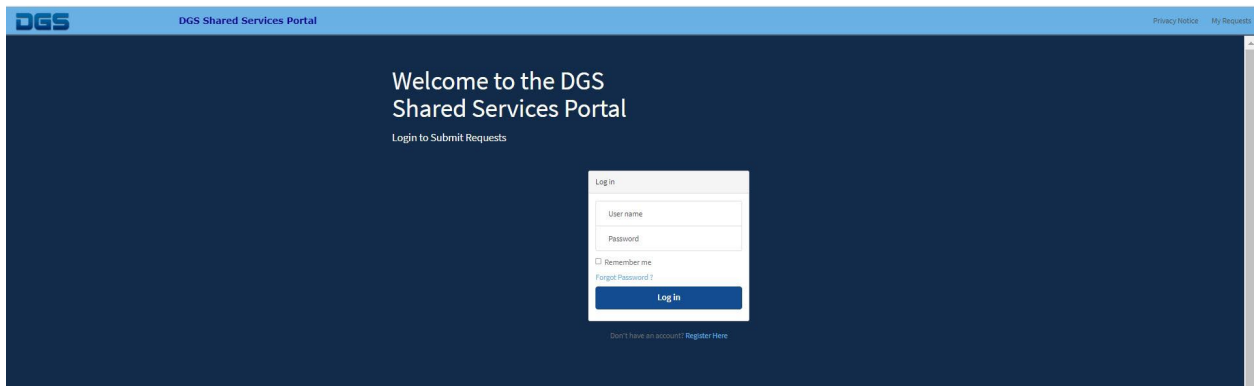

2. If you need to register before logging in, click on the registration link below the Log In button. Fill out all the information requested.

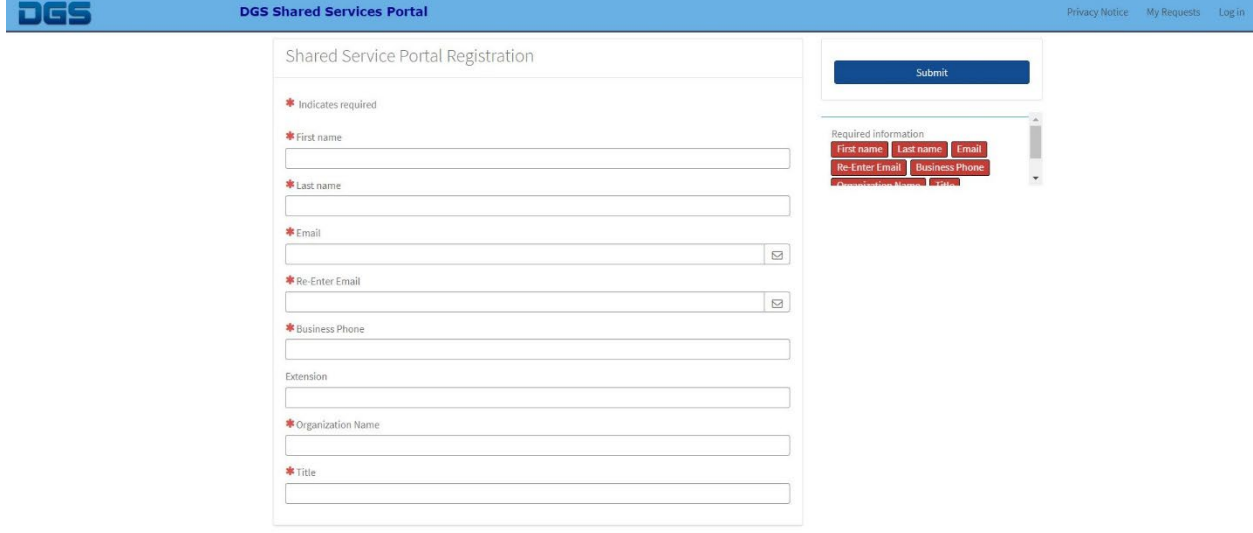

3. Once you submit the request, a message will be sent to you to verify email account and set password.

4. After you log in, the Shared Service Portal main page displays as shown. Select the PD Engineering category on the left side of the screen

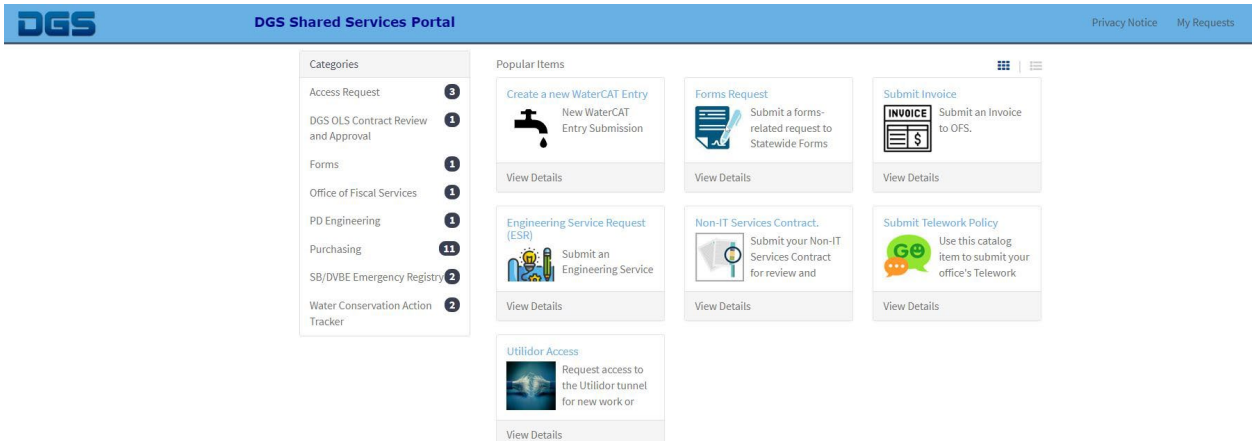

5. Select the Engineering Service Request.

j

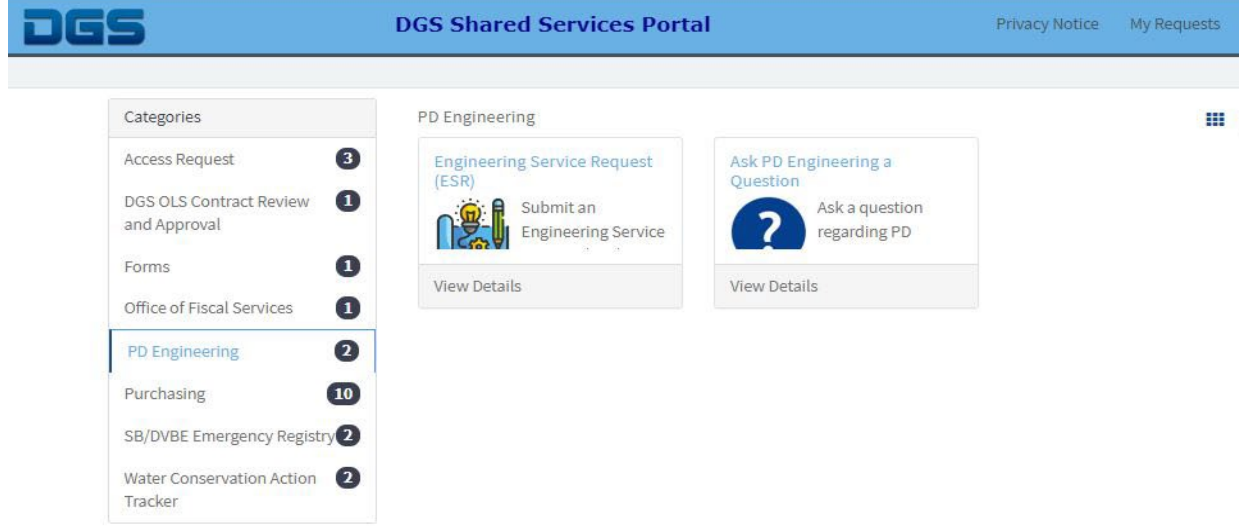

6. **The ESR was designed to be used by state agencies only.** If you are not a state agency, you will not be able to submit a request. Answer yes to proceed.

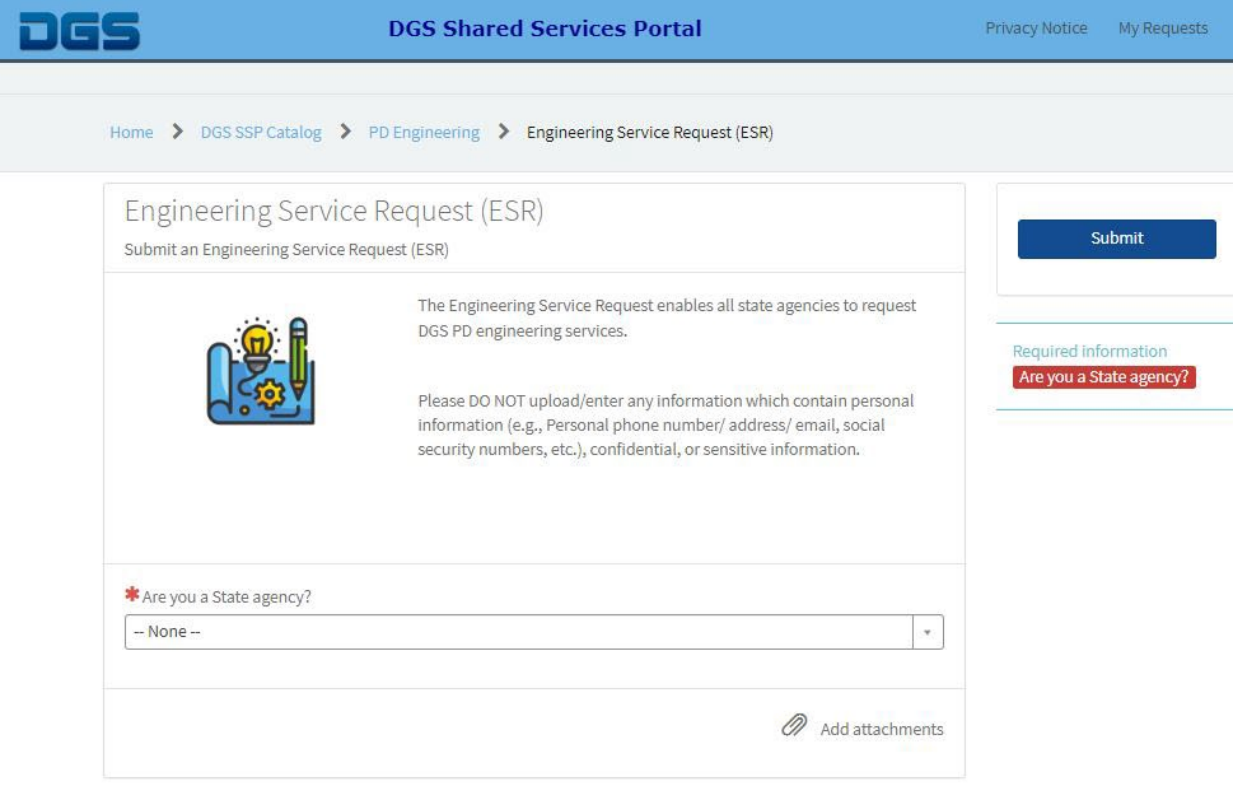

7. Once you select YES, the ESR form will expand as shown below.

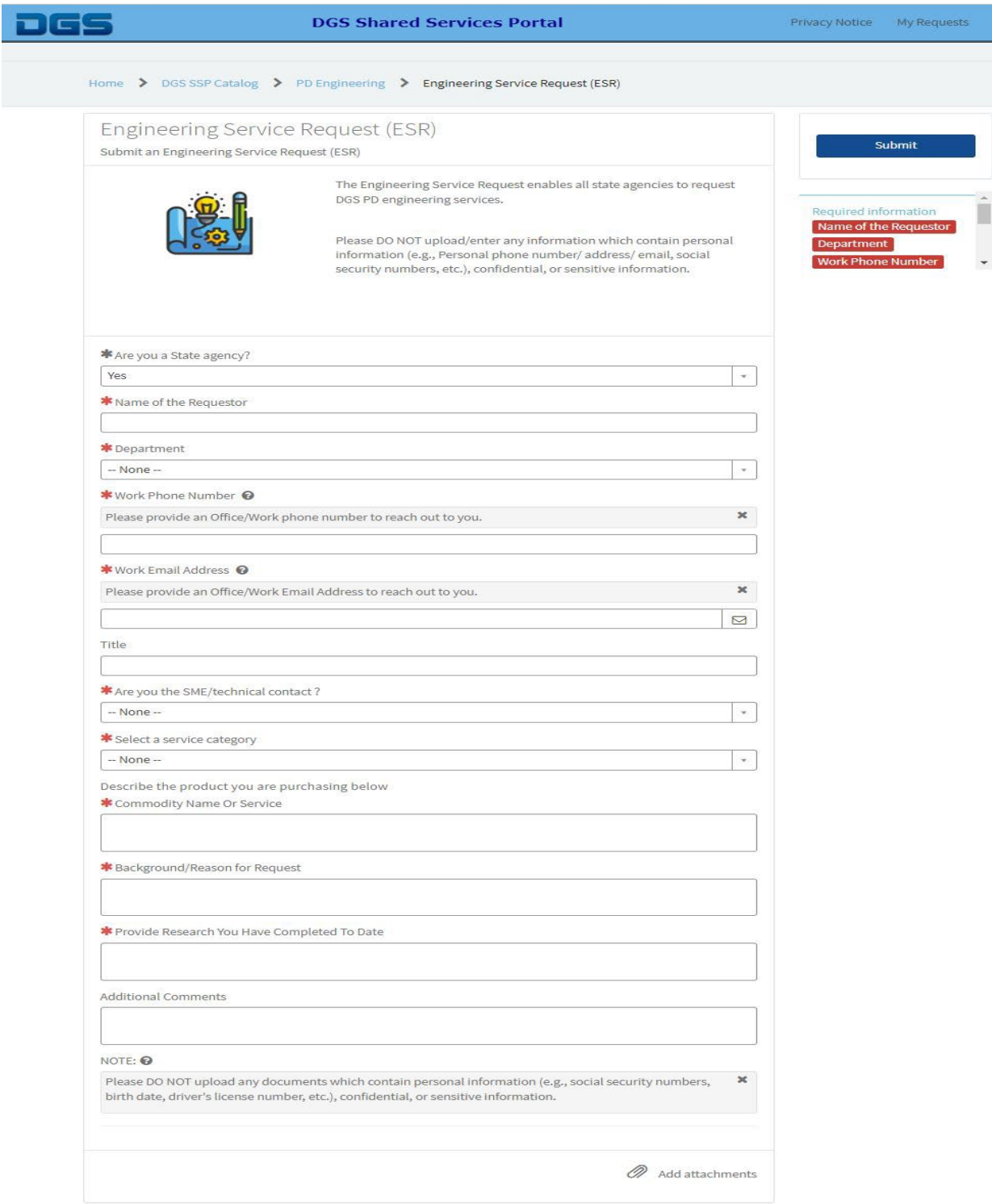

## **It is mandatory to fill out all data entry fields with a red asterisk.**

a. Enter the name of the requestor.

- b. Choose the department from the pull down.
- c. Enter in the requestor's work phone number.
- d. Enter in the requestor's work email address.
- e. Enter your title (optional).
- f. Identify the Subject Matter Expert (SME) or technical contact.
- g. Select a service category from the pull down.
- h. Describe the commodity name or service.
- i. Enter in the reason for request.
- j. Identify any research completed to date.
- k. If desired, add additionnal comments.
- l. If desired, the requestor may attach one or more documents prior to submitting the request.

#### <span id="page-6-0"></span>Request status

- 1. Once an order is submitted and accepted, a request item number (RITM) will be assigned.
	- a. RITM number is system generated unique number.
	- b. Every new submission will have a different RITM.
	- c. The number will always begin with RITM.
- 2. You can find a list of your requests on the DGS Shared Services Portal. Click on "My Requests" at the top of the page. To find out about a particular request, click on any open RITM.